## **Getting started: NEW MEMBERS**

Never having registered with MITES

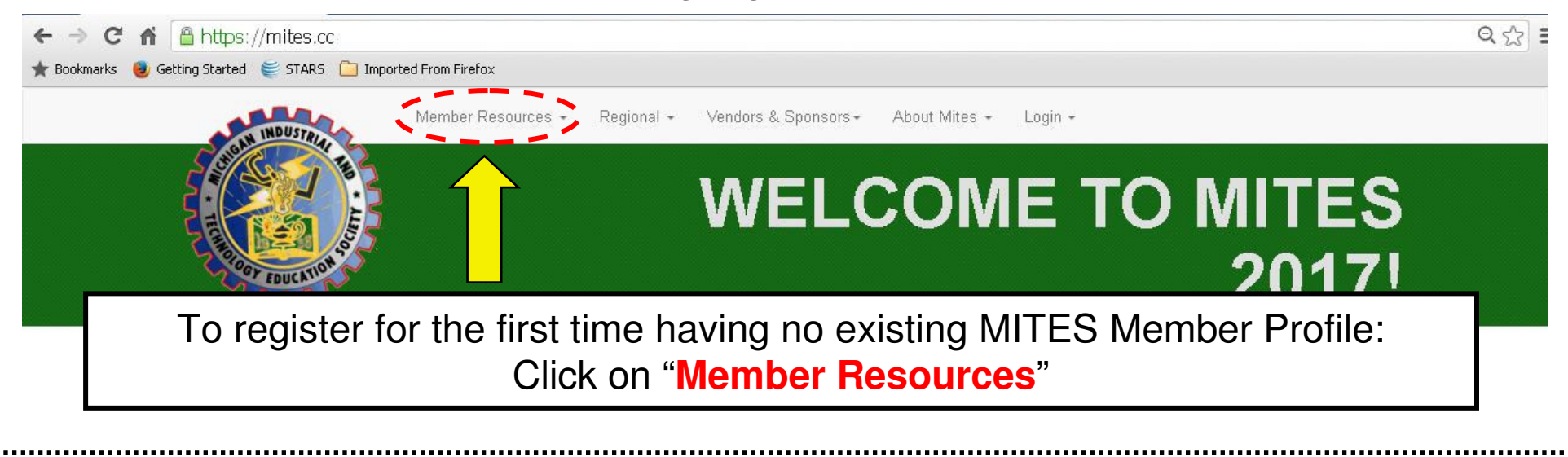

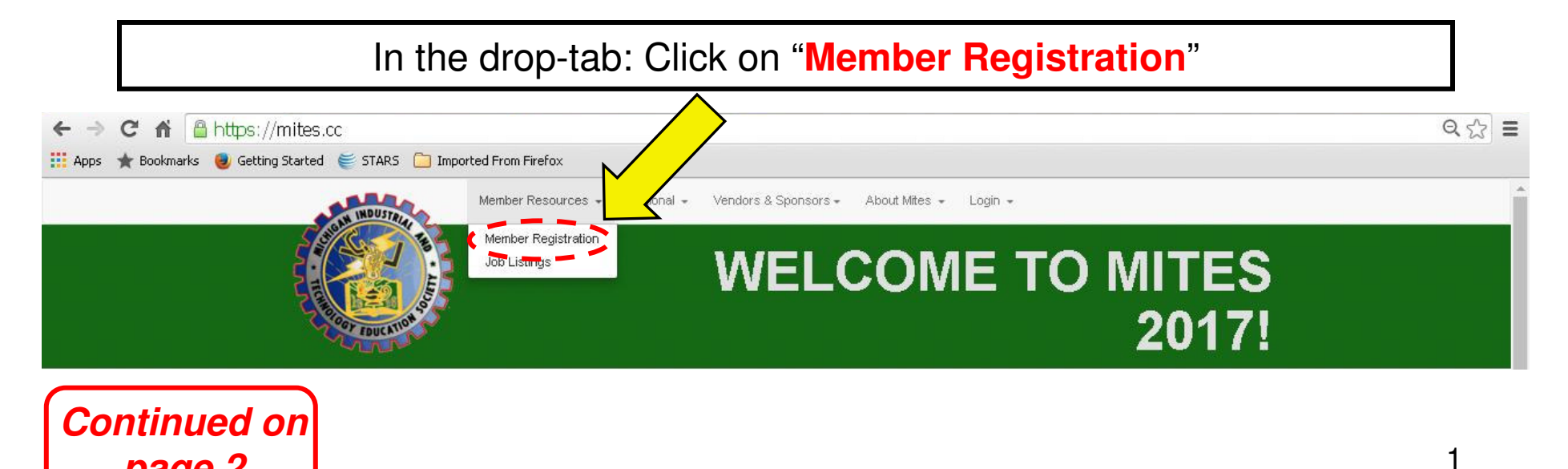

**page 2**

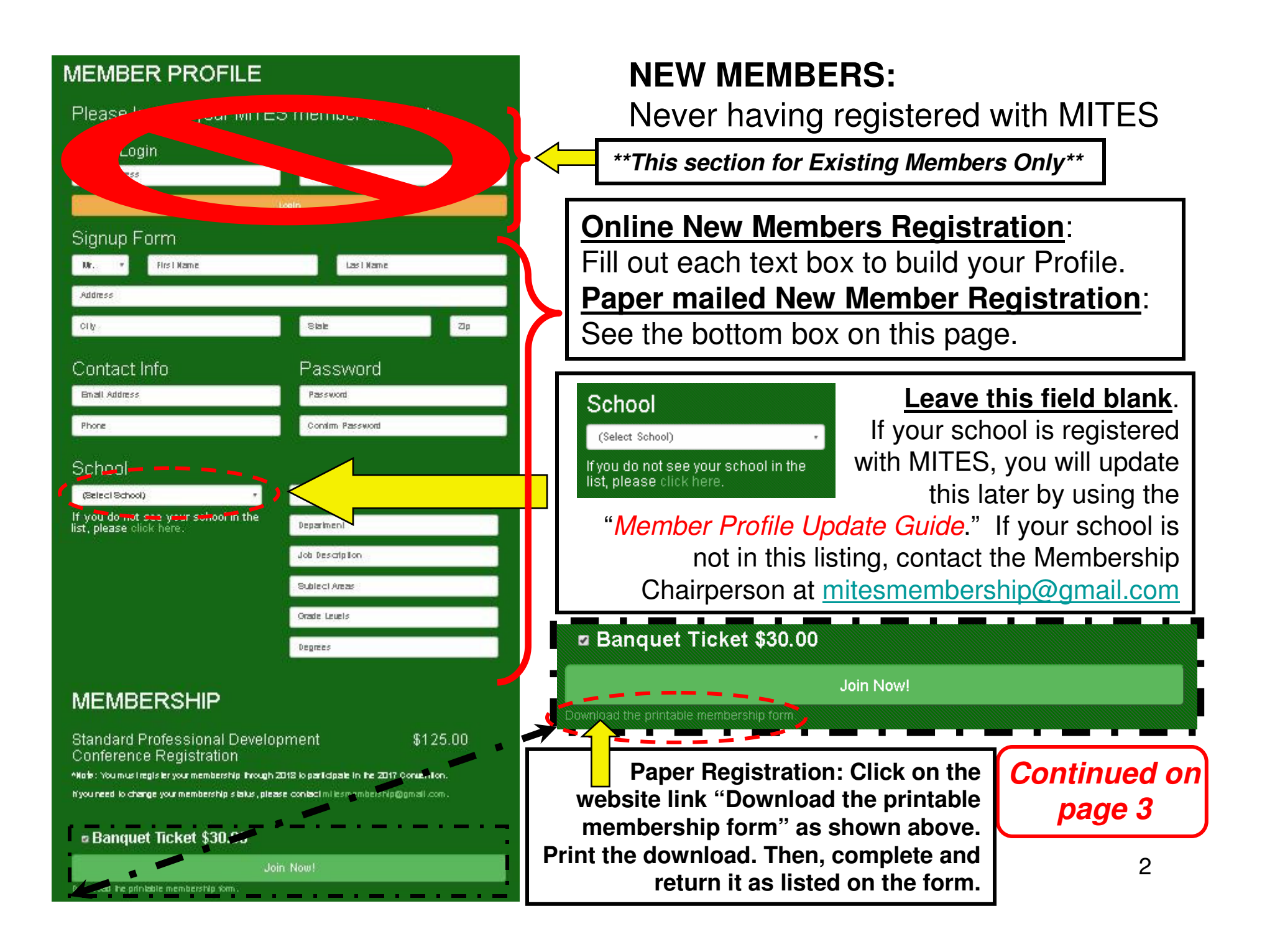

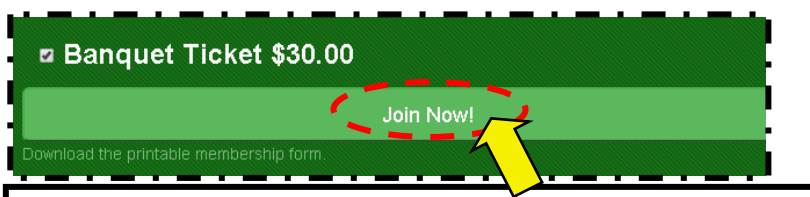

## **NEW MEMBERS:**

Never having registered with MITES

After clicking the "**Join Now!**" button (as seen in the callout on page 3), a status line will appear on the website in the grey banner titled "**Find Explore and Share the MITES Experience**" located near the top of the webpage. This status line appears briefly and will fade away rather quickly, so be prepared. If you receive an error message in red text, such as " **School could not be saved.**," or " Please fill out all required fields." then required data is missing or you attempted to add a school. A successfully saved new Membership Profile will result in green text status " Member profile has been saved. "

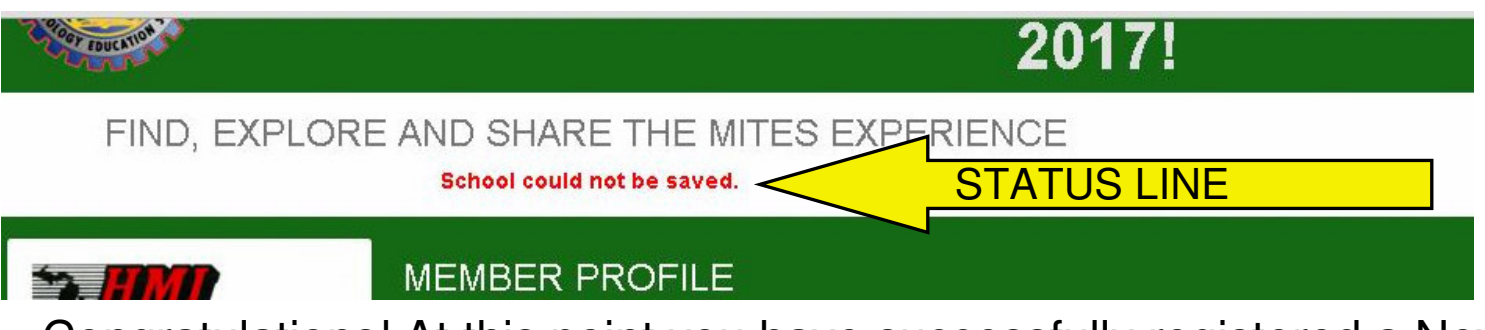

Congratulations! At this point you have successfully registered a New Membership Profile! If your school is listed with MITES, go back to the homepage and in the "Guides and Troubleshooting" section click on "Member Profile Update Guide."

If you are unsuccessful with using the membership registration process, please contact the Membership Chairperson at mitesmembership@gmail.com